# **Häufigste Fragen für Lernende**

# **Aussehen**

[Wie kann ich das Aussehen meines Charakters ändern?](#page--1-0)

Um das Aussehen deiner Spielfigur zu ändern, musst du im Inventar auf das Symbol mit dem Kopf (Aussehen) klicken. Es erscheint der aktuelle Avatar (Skin) deiner Spielfigur. Um den Skin zu wechseln drücke auf "Wechseln" und wähle per Linksklick einen Skin aus der dir gefällt. Mit den Pfeilen « und » kannst du zwischen mehreren Seiten mit Skins wechseln.

# **Befehle**

#### [Wo finde ich weitere Serverbefehle?](#page--1-0)

Alle Serverbefehle kannst du unter folgendem Link nachlesen: Serverbefehle. Du kannst die Befehle jedoch nur ausführen, wenn du die dazugehörigen Rechte für die Befehle besitzt.

# **Bildschirmfoto**

#### [Wie mache ich ein Bildschirmfoto/Screenshot?](#page--1-0)

Bildschirmfotos/Screenshots kannst du mit "F12" machen. Die Screenshots werden dann auf deinem Gerät im Minetest-Ordner gespeichert. Wo sich dieser auf deinem Computer genau befindet, wird dir oben links im Chat angezeigt.

# **Chat**

#### [Wie kann ich eine Nachricht schreiben?](#page--1-0)

Mit der Taste "T" öffnest du standardmäßig den Chat. Dort kannst du eine Nachricht schreiben und mit der Enter-Taste (Return) abschicken. Diese Nachricht wird allen Spielern angezeigt, die sich aktuell auf dem Server befinden.

#### [Wie kann ich einem anderen Spieler eine Nachricht senden?](#page--1-0)

Um einem anderen Spieler eine persönliche Nachricht zu schicken, musst du im Inventar auf das Briefkastensymbol (Mail) klicken. Es öffnet sich ein Menü, indem alle persönlichen Nachrichten

angezeigt werden. Um eine neue persönliche Nachricht zu schreiben, musst du auf "New Message" klicken. In diesem Menü kannst du nun den Namen, den Betreff und die Nachricht schreiben. Ist alles eingegeben, kannst du die Nachricht mit "Send" verschicken. Hierbei ist es wichtig, dass der Name des Spielers richtig eingetragen ist.

# **Fehler**

#### [Wieso sehe Ich den Server nicht in der Serverliste?](#page--1-0)

Aufgrund von Datenschutzbestimmungen sind die Server des LMZ standardmäßig nicht öffentlich angekündigt. Das bedeutet, dass du den Server nicht per Suche im Spiel finden kannst. Stattdessen musst du, um dich mit dem Server zu verbinden, die Adresse und den dazugehörigen Port eintragen.

#### [Wieso kann ich mich nicht mit dem Server verbinden?](#page--1-0)

Das kann viele unterschiedliche Gründe haben:

- Du hast dich mit dem falschen Benutzername und Passwort angemeldet
- Du hast noch keinen Zugang für diesen Server oder versuchst dich mit dem falschen Server zu verbinden
- Du hast aktuell keine Internetverbindung
- Du versuchst dich außerhalb der Öffnungszeiten mit dem Server zu verbinden (sollte als Fehlermeldung angezeigt werden)
- Dein PC blockiert die Verbindung mit dem Server (Firewall)

#### [Was kann ich machen, wenn Minetest beim Einloggen einen Fehler anzeigt?](#page--1-0)

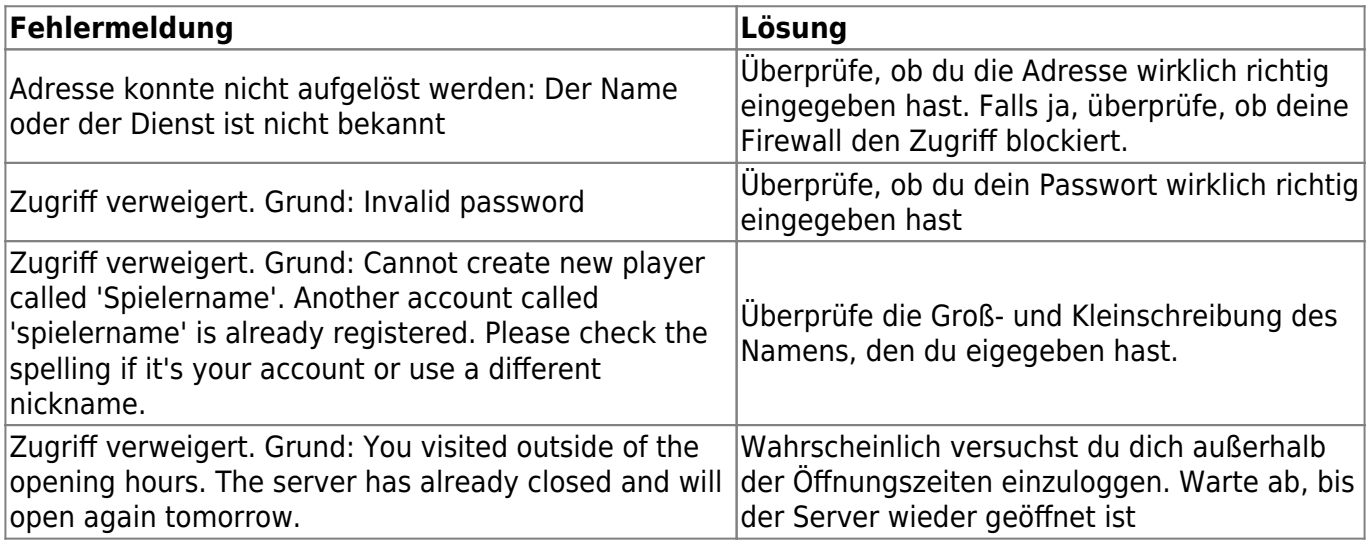

#### [Wieso kann ich mich nicht mehr bewegen?](#page--1-0)

Das kann unterschiedliche Gründe haben. Versuche dich zuerst in alle Richtungen zu bewegen und eventuell zu springen oder zu graben. Wenn du dich dann immer noch nicht bewegen kannst, überprüfe in den Einstellungen deine Tastenbelegung (siehe → Wie ändere ich die Tastenbelegung?)

und versichere dich, dass du die richtigen Tasten benutzt. Wenn das nicht funktioniert, kannst du versuchen dich zu teleportieren oder teleportieren zu lassen und danach erneut versuchen dich zu bewegen. Als letzten Schritt kannst du versuchen die Verbindung mit dem Server zu trennen und dich neu zu verbinden.

#### [Wieso kann ich einen Block nicht abbauen?](#page--1-0)

Das kann zwei Gründe haben.

- 1. Der Block, den du abbauen willst, ist geschützt und du darfst ihn deswegen nicht abbauen
- 2. Der Block ist nur mit einem bestimmten Werkzeug abbaubar. Zum Abbauen können Äxte, Schaufeln und die Spitzhacke verwendet werden. Dabei ist jeweils die Diamantversion die beste Version. Um effizienter zu arbeiten, sollten im Kreativmodus die Diamantversionen verwendet werden.

# **Flugmodus**

#### [Wie kann ich fliegen?](#page--1-0)

Um fliegen zu können, brauchst du die dazugehörigen Rechte. Wenn du das Recht zum Fliegen hast, kannst du mit der Taste "K" in den Flugmodus wechseln. Mit der Leertaste bewegst du dich standardmäßig nach oben und mit der Umschalttaste (Shift) nach unten. Du kannst den Flugmodus erneut wechseln, wenn du dich wieder normal bewegen möchtest. In der Tastaturbelegung kannst du außerdem eine Einstellung aktivieren, mit der du in den Flugmodus wechseln kannst, indem du doppelt auf die Leertaste drückst.

### **Gebietsschutz**

#### [Wie kann ich ein Gebiet sichern?](#page--1-0)

Es gibt zwei Varianten ein Gebiet zu sichern. Sichern bedeutet, dass kein anderer Spieler etwas in diesem Gebiet bauen oder abbauen kann. Die erste Variante verwendet den sogenannten Störschutzblock. Um den Block zu benutzen, suche ihn in der Inventarsuche und klicke auf ihn, um ihn deinem Inventar hinzuzufügen. Anschließend kannst du den Block platzieren. Sobald du den Block platziert hast, ist der Radius von 6 Blöcken um den Störschutzblock in jede Richtung geschützt. Du kannst das geschützte Gebiet einsehen, wenn du mit Linksklick auf den Block klickst. Mit einem Rechtsklick auf den Block kannst du andere Spieler zu diesem Gebiet hinzufügen, welche dann auch im geschützten Gebiet bauen bzw. abbauen können. Achte darauf, den Spielernamen richtig und vollständig einzugeben.

Die zweite Variante verwendet Marker um ein Areal zu sichern. Suche in der Inventarsuche nach "Marker" und ziehe die rot-weiße Stange (Marker) in dein Inventar. Mithilfe von vier Markern lässt sich ein Gebiet sichern. Die Marker bilden eine rechteckige Fläche anhand der Eckpunkte. Stelle die Marker so auf, dass immer ein Marker an der Ecke des zu schützenden Gebietes platziert ist. Sind alle vier Marker aufgestellt, klicke mit der rechten Maustaste auf einen der vier Marker. Im Menü, welches

daraufhin erscheint, kannst du die Höhe und Tiefe des zu sichernden Gebietes einstellen und dem Gebiet einen Namen geben. Die Höhe und Tiefe dürfen insgesamt nicht 100 Blöcke überschreiten und das Namensfeld muss ausgefüllt werden. Wenn alle Felder ausgefüllt sind, drücke auf "OK" und das Gebiet ist gesichert. Um andere Spieler dem gesicherten Gebiet hinzuzufügen, suche in der Inventarsuche nach "Boundary Marker". Klicke auf den Boundary Marker Block, um ihn deinem Inventar hinzuzufügen und platziere ihn in der Welt. Mit Rechtsklick auf den Block erscheint ein Menü, das alle gesicherten Gebiete auf der Welt zeigt. Mit Doppelklick auf das eigene Gebiet werden weitere Informationen zu diesem Gebiet angezeigt. Mithilfe des "Add" Button kannst du nun den Spielernamen eintragen, der im Gebiet auch bauen bzw. abbauen darf. Achte darauf, den Spielernamen richtig und vollständig einzugeben.

# **Heimatposition**

#### [Wie setzte ich eine Heimatposition?](#page--1-0)

Um eine Heimatposition zu setzen, öffne das Inventar ("I") und klicke in der unteren Leiste auf "Heimatposition setzen". Das ist der dritte Button von links, auf dem ein Haus mit einem roten Pfeil zu sehen ist. Es ertönt ein Sound und deine Heimatposition ist gesichert. Um später zu dieser Position zurückzukehren, klicke einfach den Knopf rechts daneben (ein Haus mit einem grünen Pfeil) und du wirst automatisch zu der festgelegten Stelle teleportiert.

### **Inventar**

#### [Wie suche ich im Inventar nach einem Block?](#page--1-0)

Im Inventar kannst du auf der rechten Seite in der Suchleiste nach einem Block suchen, indem Du dessen Namen oder einen Teil des Namens eingibst. Da viele der Blöcke über unterschiedliche Modifikationen (Mods) bereitgestellt werden, können sie häufig nur über ihren englischen Namen gefunden werden.

# **Kameraansicht**

#### [Wie ändere ich die Kameraansicht?](#page--1-0)

Du kannst die Kameraansicht durch Drücken der Taste "C" ändern. Dabei kannst du zwischen Egoperspektive (first person), Blick auf den Avatar von hinten (third person) und Blick auf den Avatar von vorne (third person frontal) als Ansichten wählen.

### **Karte**

#### [Wie blende ich eine Mini-Karte oben rechts ein?](#page--1-0)

Standardmäßig kannst du mit der Taste "V" eine Karte von der Umgebung öffnen und zwischen verschiedenen Ansichten wechseln. Nach der letzten Ansicht schließt sich die Karte.

### **Nutzergruppe**

[Können Jugendliche alleine Welten erstellen oder BLOCKALOT nutzen?](#page--1-0)

Leider beschränken die Nutzungsbedingungen die Nutzung von BLOCKALOT auf Lehrkräfte bzw. verantwortliche Personen aus dem Bildungsbereich. Nur wer zu dieser Nutzergruppe gehört, kann Lernräume auf dem Minetest-Server des LMZ nutzen. Wenn Du denkst, dass Dein Lehrer oder Deine Lehrerin bereit wäre, einmal etwas Neues auszuprobieren, weise ihn oder sie gerne auf BLOCKALOT hin. In diesem Wiki gibt es viele Informationen und Unterstützungsangebote für Lehrkräfte.

### **Passwort**

#### [Wie kann ich mein Passwort ändern?](#page--1-0)

Das Passwort lässt sich in Minetest in den Einstellungen ändern. Drücke dafür "ESC", um in das Menü zu kommen und wähle dort den Punkt "Passwort ändern" aus. Gib dein aktuelles Passwort und dann zweimal dein neues Passwort ein. Wenn alles geklappt hat, erscheint in der oberen linken Ecke im Textchat "Password change sucessful". Das neue Passwort ist zwar sofort aktiv, muss aber erst beim nächsten Login eingegeben werden.

# **Point of Interest (POI)**

#### [Wie setzte ich einen Point of Interest \(POI\)?](#page--1-0)

Um einen POI zu setzten, öffne das Inventar und klicke in der unteren Leiste auf "Show Points of Interest" (das Symbol mit einem weißen P). Anschließend erscheint ein Menü mit allen aktuell verfügbaren POI. Um einen neuen POI zu setzten, drücke auf "Manage PoI". In diesen Menü kannst du nun deinen POI benennen und einer Kategorie zuordnen. Durch Drücken auf die Schaltfläche "Set point or change Categorie" wird nun der POI genau an der Stelle erstellt, an der du dich gerade befindest. Mithilfe von "Quit" kannst du das Menü verlassen.

Bitte setze nur POIs, die für andere Spieler wirklich interessant sind, z.B. Deine Bauwerke, und gib ihnen einen sinnvollen Namen.

#### [Wie kann ich festgelegte Points of Interest \(POI\) bereisen?](#page--1-0)

Um dich zu einem POI zu teleportieren, öffne das Inventar und drücke in der unteren Leiste auf "Show Points of Interest" (das Symbol mit einem weißen P). Anschließend erscheint ein Menü mit allen aktuell verfügbaren POI. Um dich zu einem der Punkte zu teleportieren, musst du einen Punkt

auswählen und anschließend "Go" anklicken.

### **Privilegien**

#### [Was sind Privilegien?](#page--1-0)

In Minetest werden Rechte für verschiedene Aktionen auch Privilegien genannt. Mit ihnen kannst du zum Beispiel etwas bauen, in den Chat schreiben oder fliegen. Lehrkräfte können dir bestimmte Privilegien erteilen oder entziehen.

#### [Welche Privilegien sind standardmäßig vergeben?](#page--1-0)

Standardmäßig und nach Akzeptieren der Nutzungsbedingungen sind folgende Privilegien erteilt:

- fast: Sprinten
- home: Heimatposition setzen und sich dort hinteleportieren
- interact: Mit Objekten in der Welt interagieren, z.B. Türen und Truhen öffnen
- shout: Etwas im Chat schreiben
- spawn: Sich zum Startpunkt (Spawn) teleportieren
- tp: Teleportanfragen an andere schicken

### **Schnellmodus**

#### [Wie kann man sich schneller bewegen?](#page--1-0)

Um dich schneller bewegen zu können, brauchst du die dazugehörigen Rechte. Wenn du die nötigen Rechte hast, kannst du den Schnellmodus mit der Taste "I" aktivieren und auch wieder deaktiveren. Anschließend kannst du zusätzlich zu den normalen Bewegungstasten noch die Taste "E" drücken, um dich schneller zu bewegen. Wenn du den Schnellmodus aktiviert hast, ist dieser beim Fliegen immer aktiv.

### **Tastenbelegung**

#### [Wo finde ich die Tastenbelegung?](#page--1-0)

Die Standard-Tastenbelegung findest du unter folgendem Link: [Tastenbelegung](https://www.lmz-bw.de/fileadmin/user_upload/Downloads/Handouts/Minetest/Minetest_Tastaturbelegung_Innovation_LMZ.pdf)

#### [Wie ändere ich die Tastenbelegung?](#page--1-0)

Du kannst die Tastenbelegung von Minetest in den Einstellungen ändern. Drücke "ESC" um in das Menü zu gelangen und wähle den Punkt "Tastenbelegung" aus. Anschließend wird die aktuelle

Tastenbelegung angezeigt, welche du nach Belieben anpassen und verändern kannst. Klicke nach deinen Änderungen auf den Knopf "Speichern".

From: <https://wiki.blockalot.de/> - **BLOCKALOT Wiki**

Permanent link: **<https://wiki.blockalot.de/faq:lernende?rev=1651348410>**

Last update: **2022/04/30 21:53**

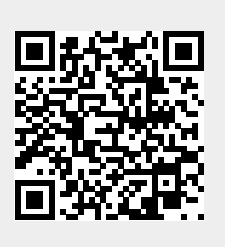